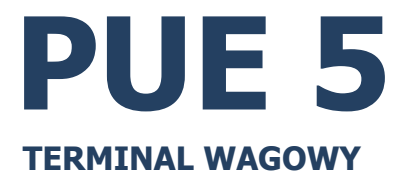

# INSTRUKCJA OBSŁUGI

ITKU-84-04-04-24-PL

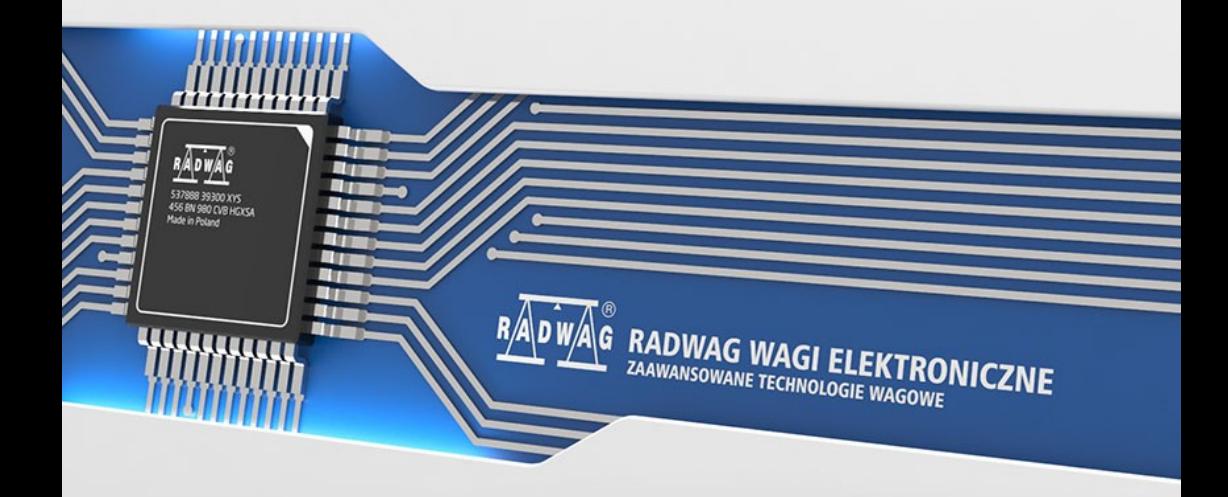

# KWIECIEŃ 2024

# **ŚRODKI OSTROŻNOŚCI**

Przed przystąpieniem do instalacji, użytkowania lub konserwacji urządzenia konieczne jest zapoznanie się z niniejszą Instrukcją obsługi i postępowanie zgodnie z jej zaleceniami.

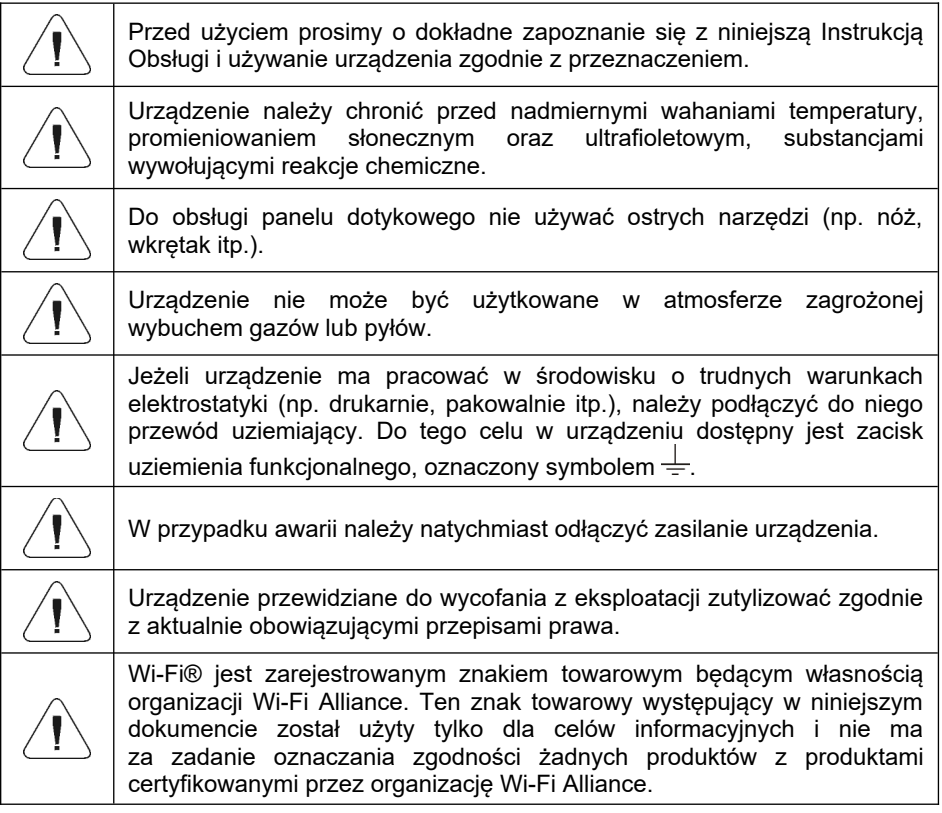

# Spis treści

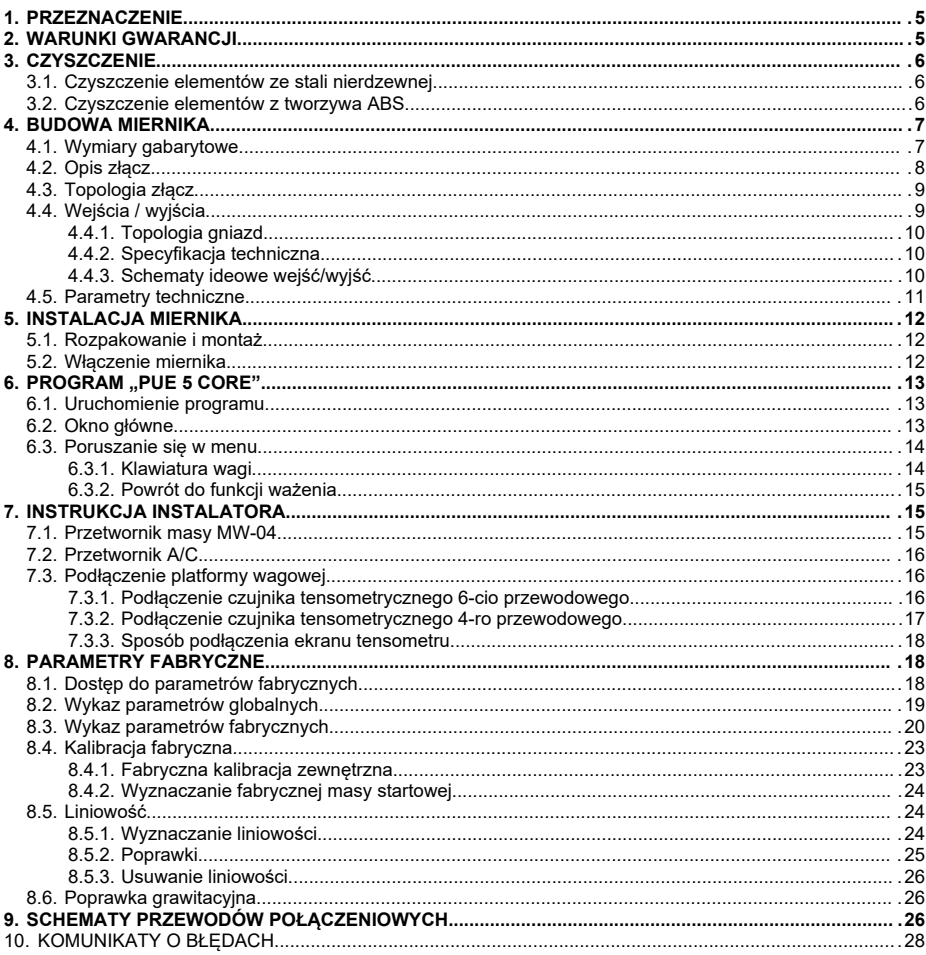

# **1. PRZEZNACZENIE**

Mierniki wagowe PUE 5.15, PUE 5.19 przeznaczone są do budowy wag w oparciu o czujniki tensometryczne. PUE 5.15, PUE 5.19 jest miernikiem wagowym w obudowie nierdzewnej. Przeznaczony jest do stosowania w przemyśle. Posiada duży kolorowy ekran z panelem dotykowym ułatwiającym obsługę oprogramowania bez użycia klawiatury.

Miernik wagowy PUE 5 jest oryginalnym rozwiązaniem, które zawiera w jednej obudowie komputer i przetwornik masy. Obydwa urządzenia są połączone poprzez wewnętrzny interfejs.

Zastosowanie powszechnie używanych systemów operacyjnych (Windows) daje możliwość tworzenia oprogramowania przez zewnętrzne firmy, oraz wykorzystanie już istniejącego. Zastosowanie komputera personalnego dało dużą elastyczność i łatwość w zastosowaniach sieciowych i jednostanowiskowych.

# **2. WARUNKI GWARANCJI**

- A. RADWAG zobowiązuje się naprawić lub wymienić te elementy, które okażą się wadliwe produkcyjnie lub konstrukcyjnie.
- B. Określenie wad niejasnego pochodzenia i ustalenie sposobów ich wyeliminowania może być dokonane tylko z udziałem przedstawicieli producenta i użytkownika.
- C. RADWAG nie bierze na siebie jakiejkolwiek odpowiedzialności związanej z uszkodzeniami lub stratami, wynikającymi z nieupoważnionego lub nieprawidłowego wykonywania procesów produkcyjnych lub serwisowych.
- D. Gwarancja nie obejmuje:
	- uszkodzeń mechanicznych spowodowanych niewłaściwą eksploatacją wagi oraz uszkodzeń termicznych, chemicznych, uszkodzeń spowodowanych wyładowaniem atmosferycznym, przepięciem w sieci energetycznej lub innym zdarzeniem losowym,
	- czynności konserwacyjnych (czyszczenie wagi).
- E. Utrata gwarancji następuje wówczas, gdy:
	- naprawa zostanie dokonana poza autoryzowanym punktem serwisowym,
	- serwis stwierdzi ingerencję osób nieupoważnionych w konstrukcję mechaniczną lub elektroniczną wagi,
	- zostanie zainstalowana inna wersja systemu operacyjnego,
	- waga nie ma firmowych znaków zabezpieczających.
- F. Szczegółowe warunki gwarancji znajdują się w karcie serwisowej.
- G. Kontakt telefoniczny z Autoryzowanym Serwisem: +48 (48) 386 64 16.

# **3. CZYSZCZENIE**

### **3.1. Czyszczenie elementów ze stali nierdzewnej**

W trakcie czyszczenia stali nierdzewnej należy przede wszystkim unikać używania środków czyszczących zawierających jakiekolwiek żrące substancje chemiczne, np. wybielacze (zawierający chlor). Nie wolno stosować preparatów zawierających substancje ścierne. Zawsze należy usuwać brud za pomocą szmatki z mikrofibry, dzięki czemu nie zostaną uszkodzone powłoki ochronne czyszczonych elementów.

W przypadku codziennej pielęgnacji i usuwania niewielkich plam, należy wykonać następujące czynności:

- 1. Usunąć zanieczyszczenia ściereczką zamoczoną w ciepłej wodzie.
- 2. Dla uzyskania lepszych rezultatów, można dodać odrobinę płynu do mycia naczyń.

### **3.2. Czyszczenie elementów z tworzywa ABS**

Czyszczenie suchych powierzchni odbywa się za pomocą czystych ściereczek z celulozy lub bawełny, niepozostawiających smug i niebarwiących, można użyć także roztworu wody i środka czyszczącego (mydło, płyn do mycia naczyń, płynu do mycia szyb) należy czyścić powierzchnię zachowując normalny docisk ściereczki do podłoża, czyszczoną powierzchnię należy przetrzeć, a następnie osuszyć. Czyszczenie można powtórzyć w razie konieczności.

W przypadku wystąpienia trudno usuwalnych zabrudzeń takich jak: resztki kleju, gumy, smoły, pianki poliuretanowej itp. można użyć specjalnych środków czyszczących na bazie mieszanki węglowodorów alifatycznych nierozpuszczający tworzywa. Przed zastosowaniem środka czyszczącego przy wszystkich powierzchniach zalecamy wykonanie prób przydatności. Nie stosować preparatów zawierających substancje ścierne.

# **4. BUDOWA MIERNIKA**

### **4.1. Wymiary gabarytowe**

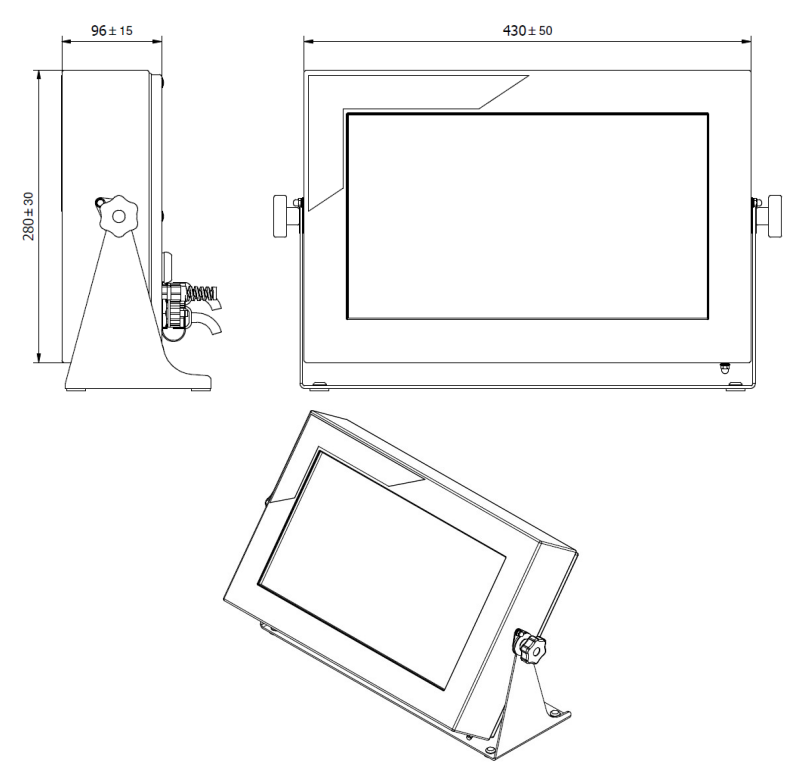

*Wymiary miernika PUE 5.15*

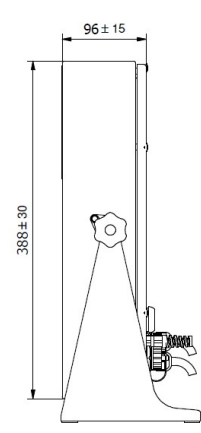

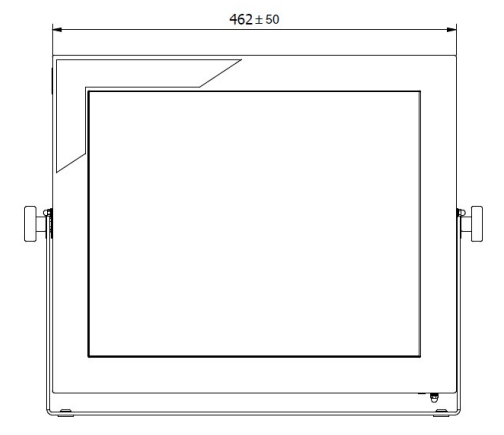

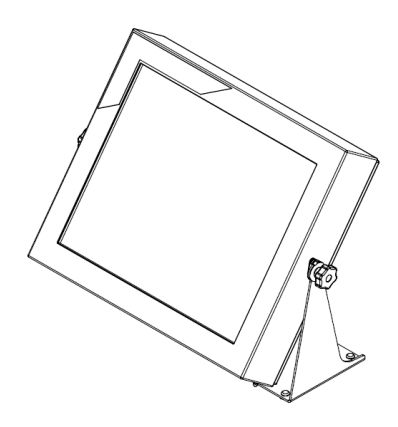

*Wymiary miernika PUE 5.19*

# **4.2. Opis złącz**

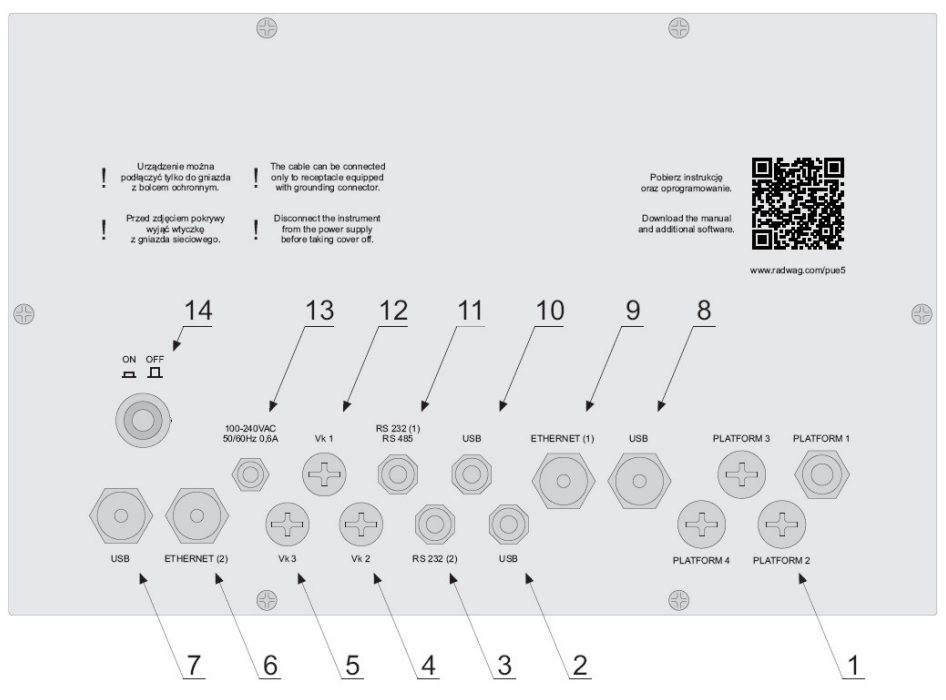

*Widok płyty tylnej PUE 5.15, PUE 5.19*

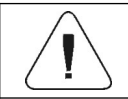

*Istnieje możliwość występowania poszczególnych złącz w ilości zależnej od konfiguracji miernika.*

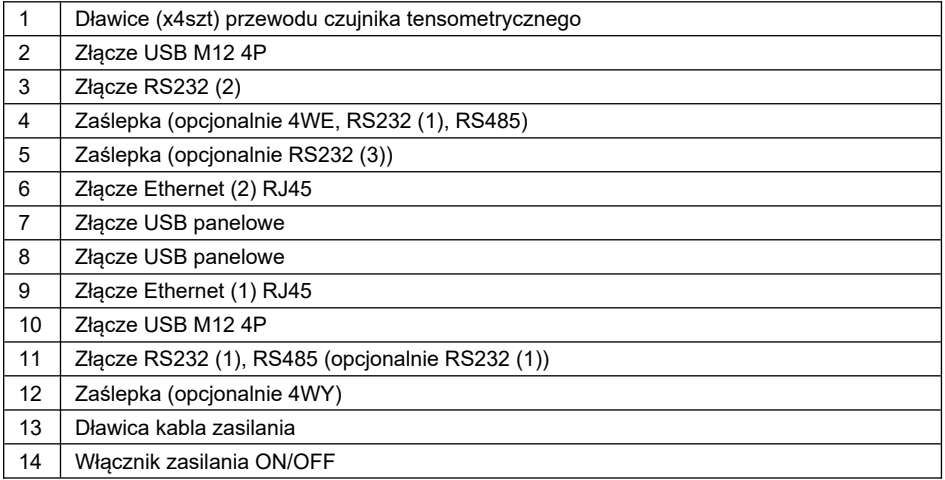

### **4.3. Topologia złącz**

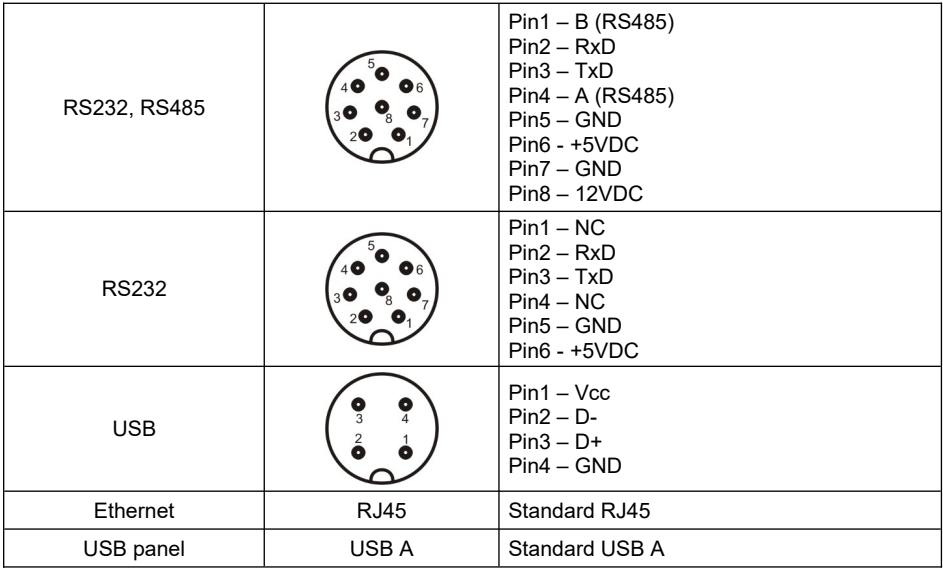

### **4.4. Wejścia / wyjścia**

*Wykonanie opcjonalne*

Miernik opcjonalnie posiada 4 optoizolowane wejścia i 4 wyjścia półprzewodnikowe (przekaźniki półprzewodnikowe).

# **4.4.1. Topologia gniazd**

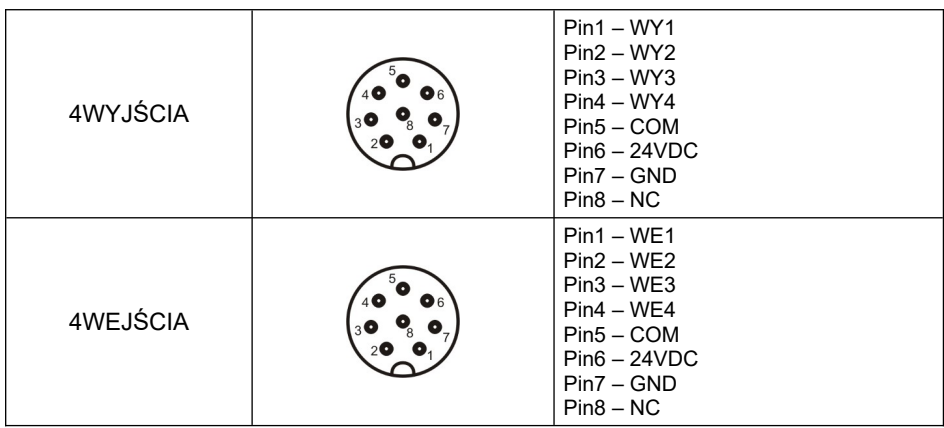

# **4.4.2. Specyfikacja techniczna**

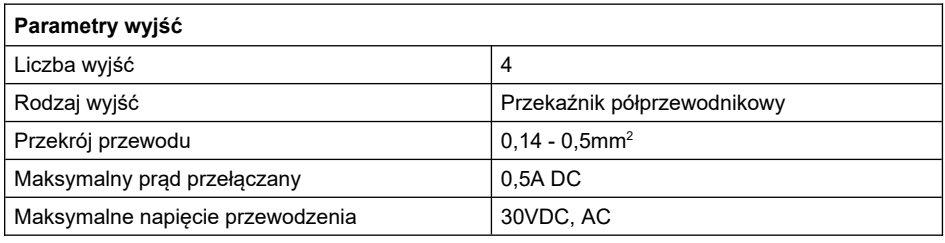

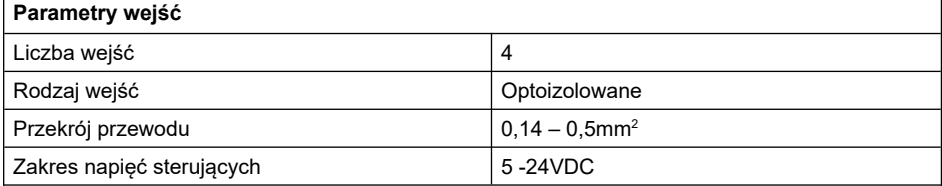

# **4.4.3. Schematy ideowe wejść/wyjść**

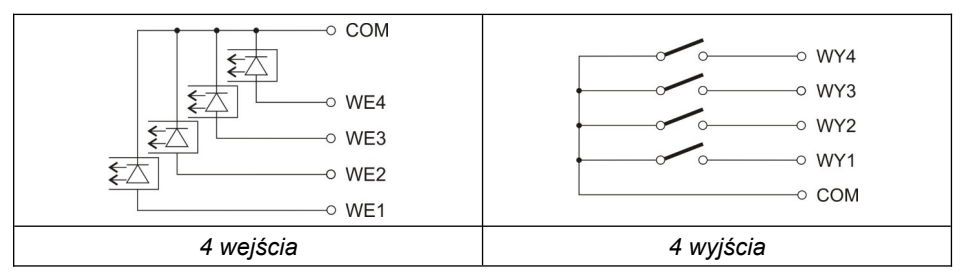

# **4.5. Parametry techniczne**

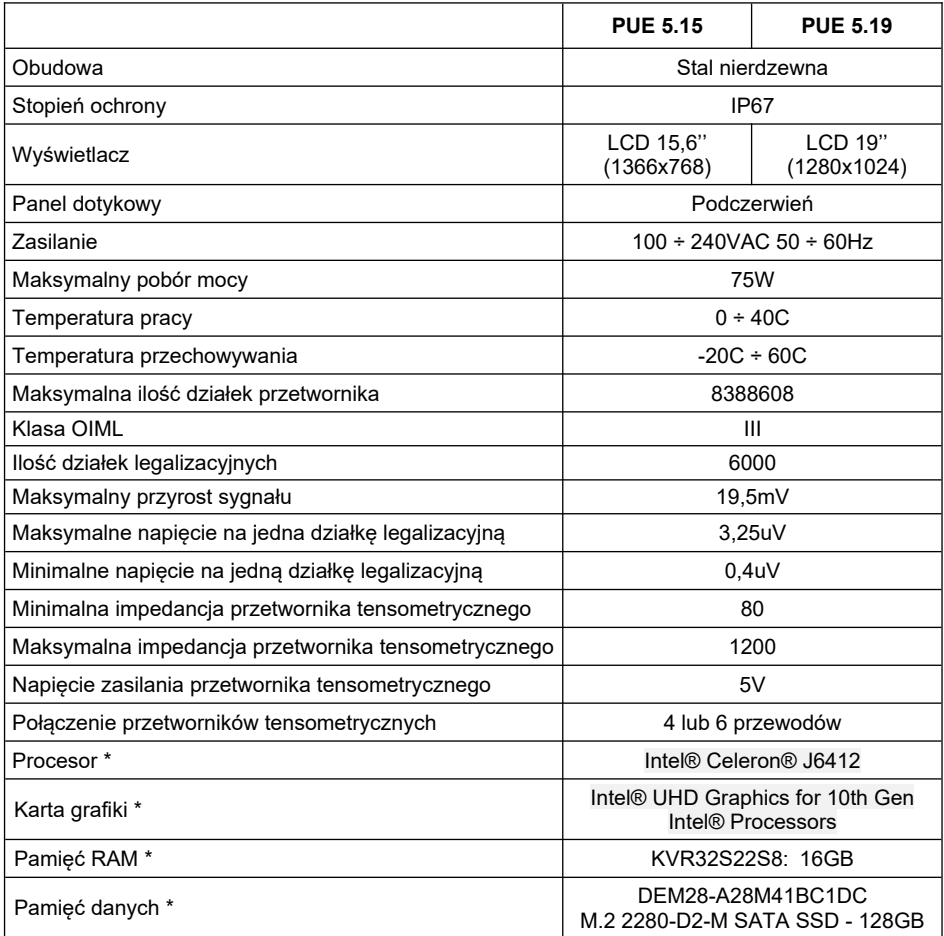

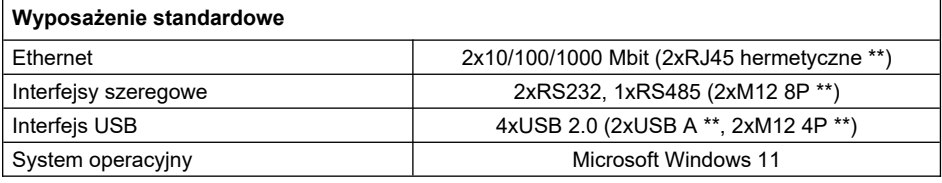

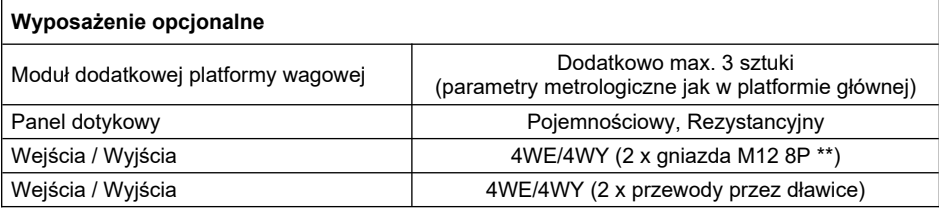

**\*)** - lub kompatybilny.

**\*\*)** - szczelność zachowana tylko przy wkręconej zatyczce lub wkręconej wtyczce kabla.

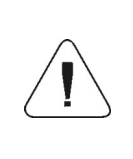

*Dopuszcza się stosowanie podzespołów innych producentów o podobnych parametrach funkcjonalnych. Zmiany typu oraz producenta danego podzespołu mogą wynikać z postępu technicznego oraz ogólnych trendów rynkowych.*

# **5. INSTALACJA MIERNIKA**

### **5.1. Rozpakowanie i montaż**

- A. Wyjmij miernik wagowy z opakowania fabrycznego.
- B. Po podłączeniu do miernika platformy wagowej urządzenie ustaw w miejscu użytkowania, na równym i twardym podłożu, z daleka od źródeł ciepła.
- C. Wagę wypoziomuj, pokręcając nóżkami regulacyjnymi. Poziomowanie jest poprawne, jeżeli pęcherzyk powietrza znajduje się w centralnym położeniu poziomniczki, umieszczonej w podstawie wagi:

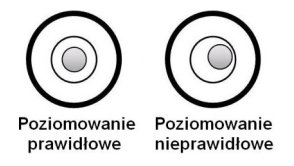

### **5.2. Włączenie miernika**

- Włącz zasilanie przyciskiem **ON/OFF**, znajdującym się w tylnej części obudowy miernika, po czym rozpocznie się procedura ładowania systemu operacyjnego.
- Po zakończonej procedurze startowej urządzenie jest gotowe do pracy.

# **6. PROGRAM "PUE 5 CORE"**

Do obsługi przetwornika masy MW-04 z poziomu komputera PC służy program **"PUE 5 Core"**. Program umożliwia kalibrację przetwornika masy MW-04, odczyt masy, tarowanie, zerowanie, ustawienia filtrów, itd.

### **6.1. Uruchomienie programu**

Program można uruchomić używając skrótu **<PUE 5 Core>** na pulpicie. Po uruchomieniu programu zostanie wyświetlone główne okno programu.

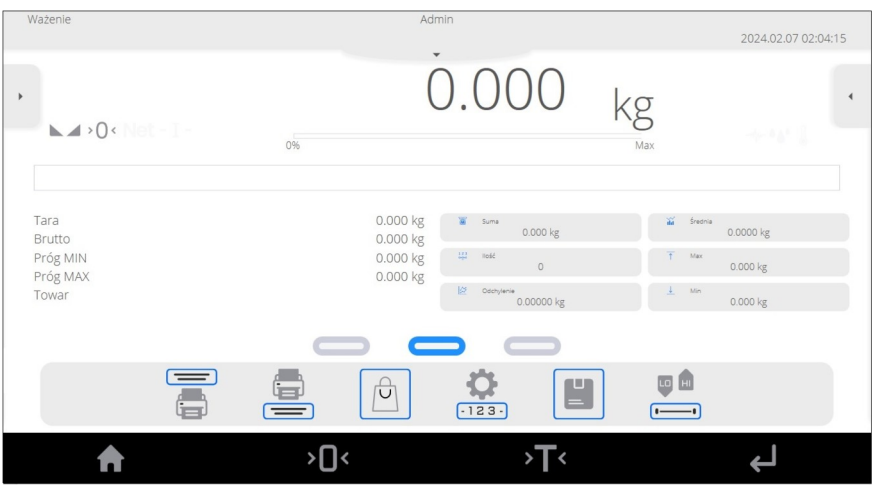

### **6.2. Okno główne**

#### **Główne okno aplikacji można podzielić na 5 obszarów:**

 W górnej części ekranu wyświetlacza znajduje się informacja o aktualnie używanym modzie pracy, zalogowanym użytkowniku, dacie, czasie, aktywnym połączeniu z komputerem.

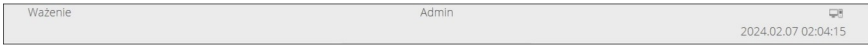

Poniżej znajduje się okno pokazujące wynik ważenia.

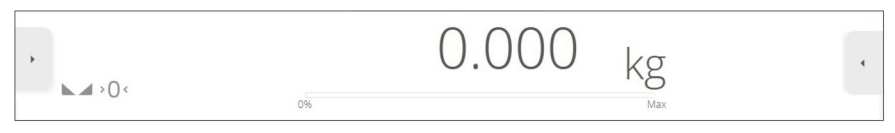

 Poniżej znajduje się pole zawierające dodatkowe informacje, związane z aktualnie wykonywanymi czynnościami.

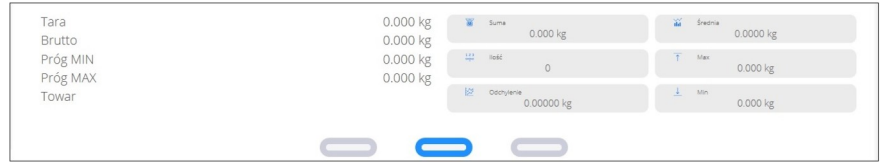

Poniżej znajdują się ekranowe przyciski funkcyjne:

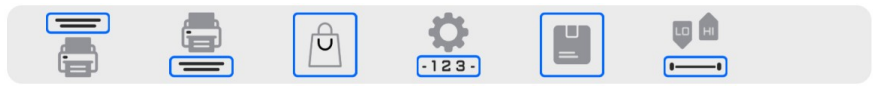

Na samym dole ekranu znajdują się stałe przyciski funkcyjne:

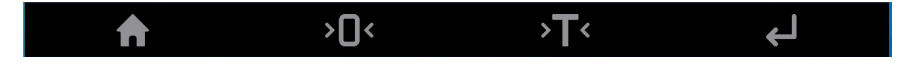

### **6.3. Poruszanie się w menu**

Poruszanie się w menu programu wagowego jest intuicyjne i proste. Dzięki wyświetlaczowi z panelem dotykowym obsługa programu jest bardzo prosta. Naciśnięcie przycisku ekranowego lub pola na wyświetlaczu powoduje uruchomienie przypisanej do niego operacji lub funkcji.

#### **6.3.1. Klawiatura wagi**

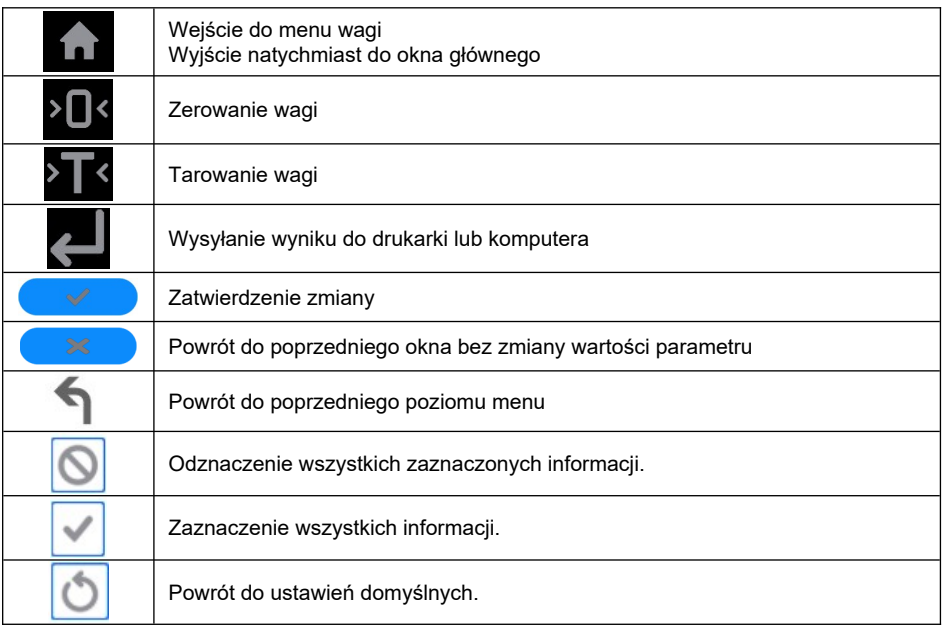

#### **6.3.2. Powrót do funkcji ważenia**

Wprowadzone w pamięci wagi zmiany są zapisane automatycznie w menu po powrocie do okna głównego.

### **Procedura:**

- Naciśnij kilkakrotnie przycisk  $\blacktriangleleft$ , aż waga wróci do wyświetlania okna głównego.
- $\bullet$  Naciśnij pole  $\Box$  w pasku dolnym, nastąpi natychmiastowy powrót do wyświetlania okna głównego.

# **7. INSTRUKCJA INSTALATORA**

Na bazie miernika wagowego PUE 5 mogą być budowane wagi tensometryczne.

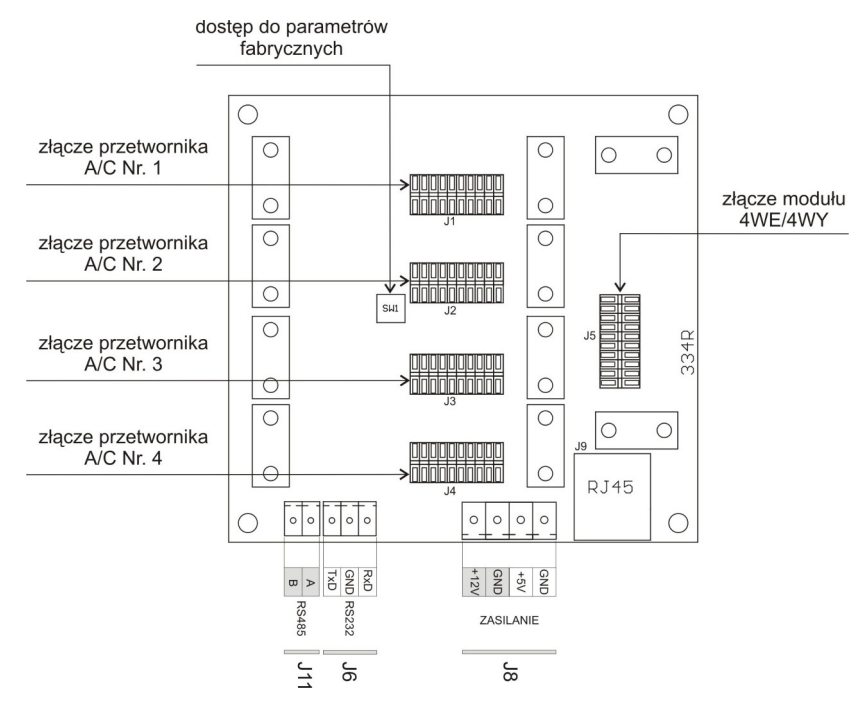

#### **7.1. Przetwornik masy MW-04**

*Przetwornik masy MW-04*

Przetwornik masy MW-04 (334Rxxxx) jest bazowym elementem, na którym zainstalowane są płytki przetworników A/C oraz płytka 4WE/4WY. Na niej znajduje się także przycisk dostępu do parametrów fabrycznych. Przetwornik masy zabezpieczony jest przed niepowołanym dostępem poprzez metalową plombowaną osłonę. Komunikacja z modułem PC odbywa się za pomocą RS232 (COM1).

### **7.2. Przetwornik A/C**

Płytka przetwornika A/C montowana jest na przetworniku masy MW-04. Maksymalna liczba zainstalowanych przetworników A/C wynosi 4 sztuki. Parametry wagowe wszystkich przetworników są identyczne.

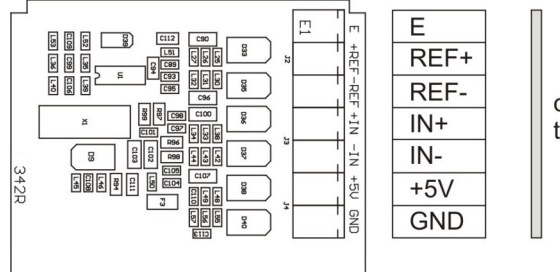

czujnik tensometryczny

*Płytka przetwornika A/C*

# **7.3. Podłączenie platformy wagowej**

#### **7.3.1. Podłączenie czujnika tensometrycznego 6-cio przewodowego**

Dla czujników tensometrycznych z przewodem 6-cio żyłowym wykonać połączenia jak na rysunku poniżej:

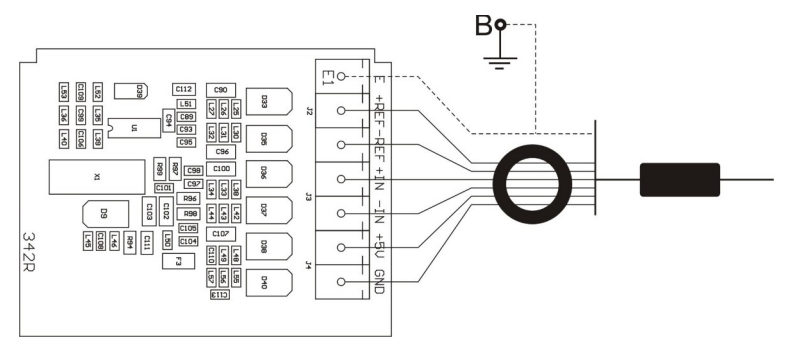

*Podłączenie czujnika 6-cio przewodowego*

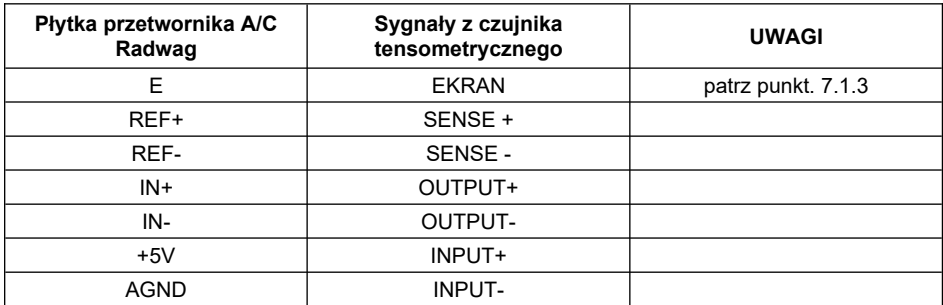

#### **7.3.2. Podłączenie czujnika tensometrycznego 4-ro przewodowego**

Dla czujników tensometrycznych z przewodem 4-ro żyłowym wykonać połączenia jak na rysunku poniżej:

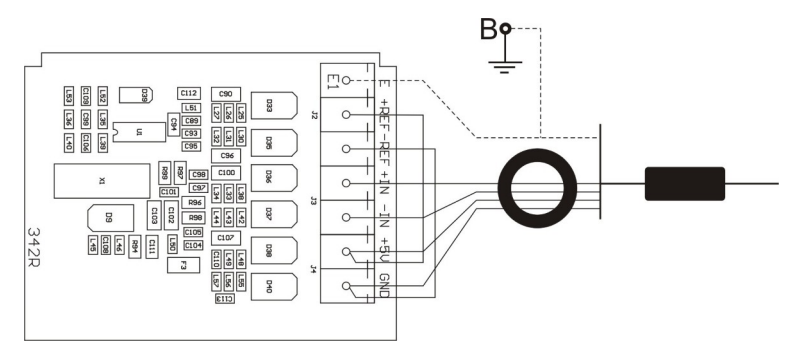

#### *Podłączenie czujnika 4-ro przewodowego*

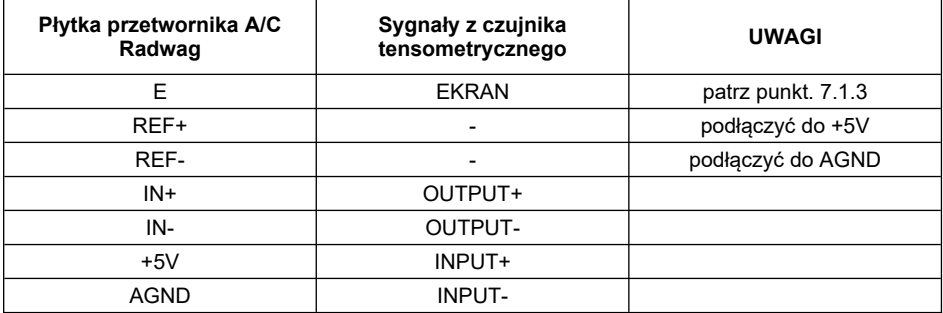

Wykonać połączenia pomiędzy REF+ a +5V oraz REF- a AGND za pomocą odcinków przewodu LiY 0,34mm2

### **7.3.3. Sposób podłączenia ekranu tensometru**

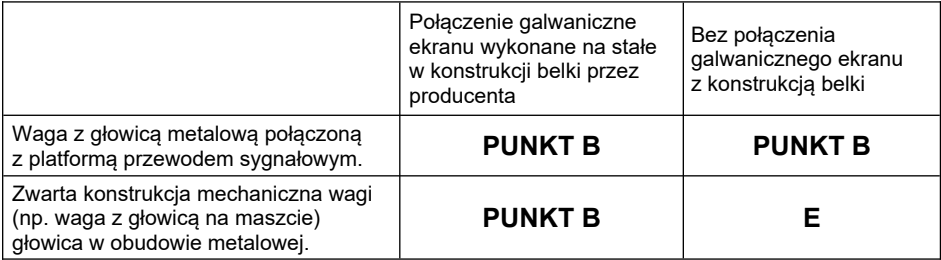

**Punkt B –** szpilka gwintowana elektrycznie połączona z obudową miernika. **E –** punkt lutowniczy na płytce przetwornika A/C.

# **8. PARAMETRY FABRYCZNE**

Uruchamiając wagę w trybie ustawień fabrycznych istnieje możliwość zmiany zarówno parametrów dostępnych dla użytkownika jak i wszystkich parametrów fabrycznych, a więc również zdefiniowania całej wagi.

### **8.1. Dostęp do parametrów fabrycznych**

Dostęp do przycisku fabrycznego przetwornika masy MW-04 możliwy jest po zdemontowaniu osłony. Aby uzyskać dostęp do przycisku należy:

- Zdjąć naklejkę zabezpieczającą zakrywającą śrubę,
- Odkręcić odkrytą śrubę,
- Ostrożnie podnieść osłonę.

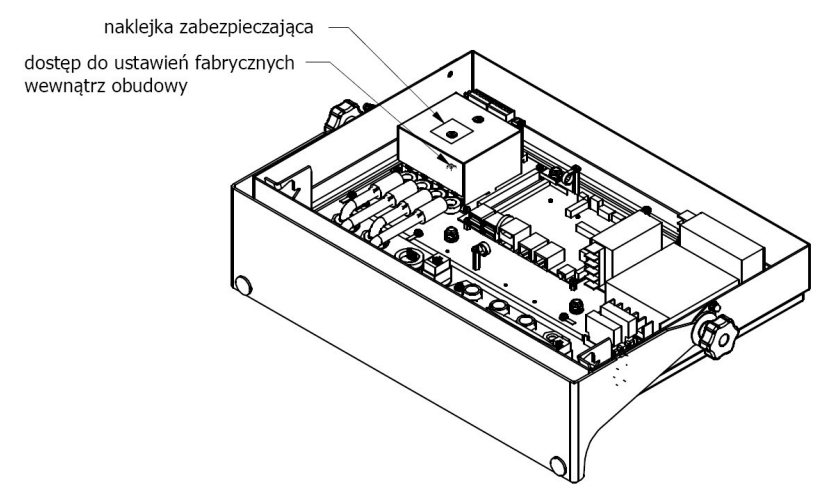

*Dostęp do ustawień fabrycznych wewnątrz obudowy*

- Włącz zasilanie przyciskiem **ON/OFF** znajdującym się w tylnej części obudowy miernika, po czym rozpocznie się procedura ładowania systemu operacyjnego.
- Po zakończonej procedurze startowej uruchom program **"PUE 5 Core"** używając skrótu **<PUE 5 Core>** na pulpicie.
- Wciśnij i przytrzymaj przez czas ok. 3 sekund wewnętrzny przycisk **SW1** znajdujący się na płytce przetwornika masy MW-04:

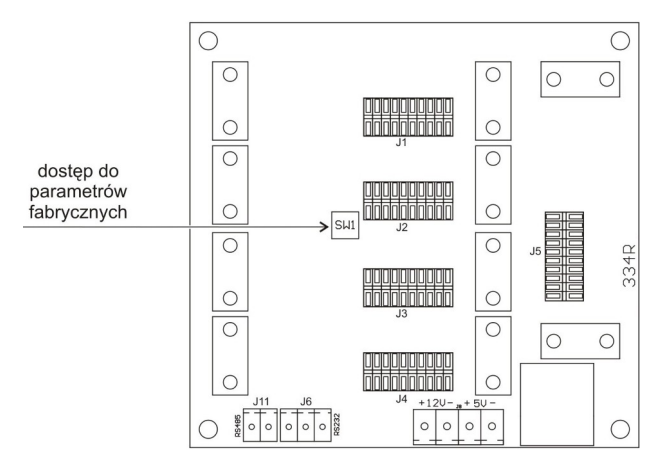

*Przycisk dostępu do parametrów fabrycznych*

 $\bullet$  Za pomocą przycisku  $\Box$  wejdź w menu główne programu, gdzie zostaną wyświetlone dwa podmenu: **Globalne**, **Fabryczne**.

#### **8.2. Wykaz parametrów globalnych**

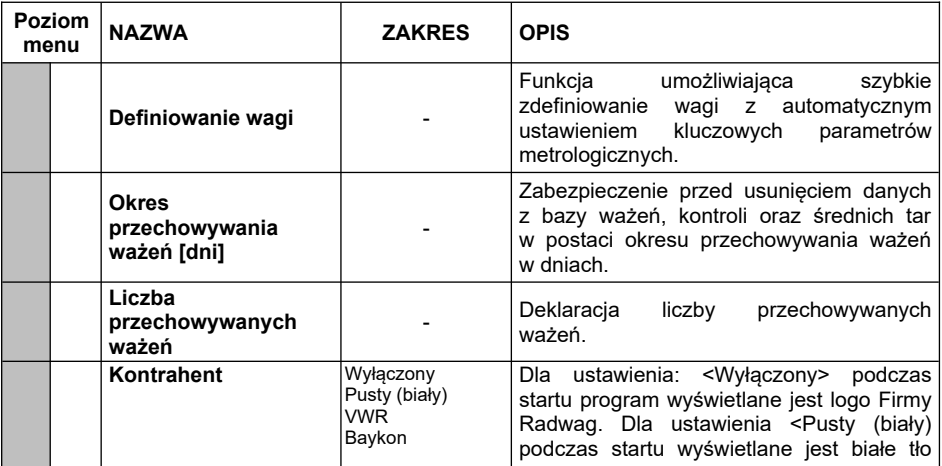

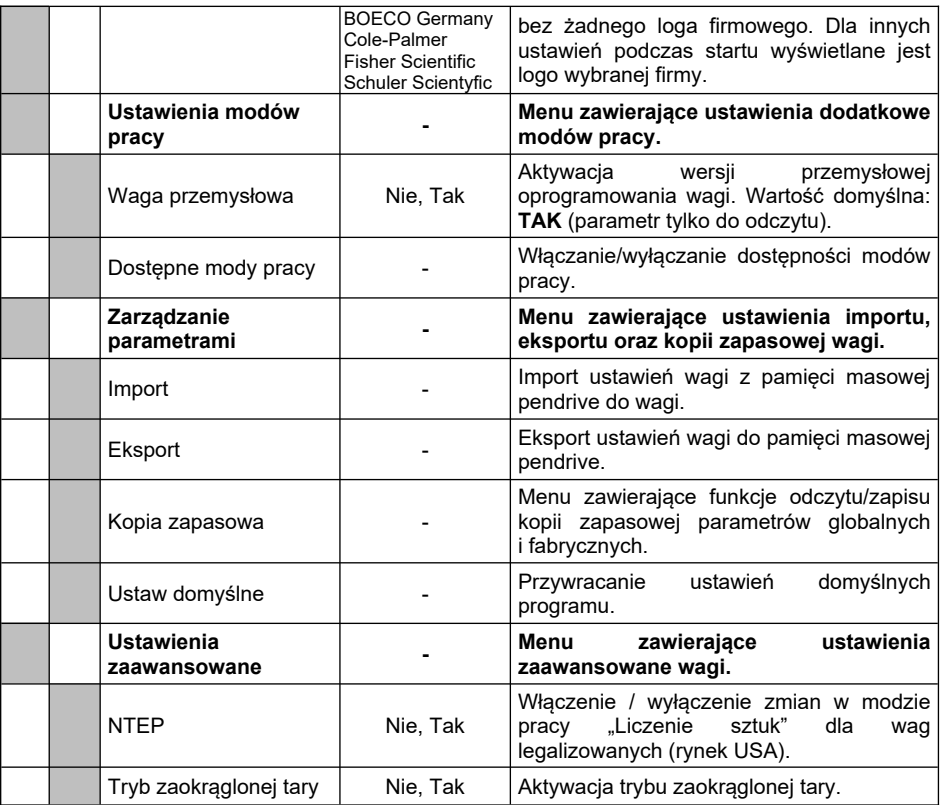

# **8.3. Wykaz parametrów fabrycznych**

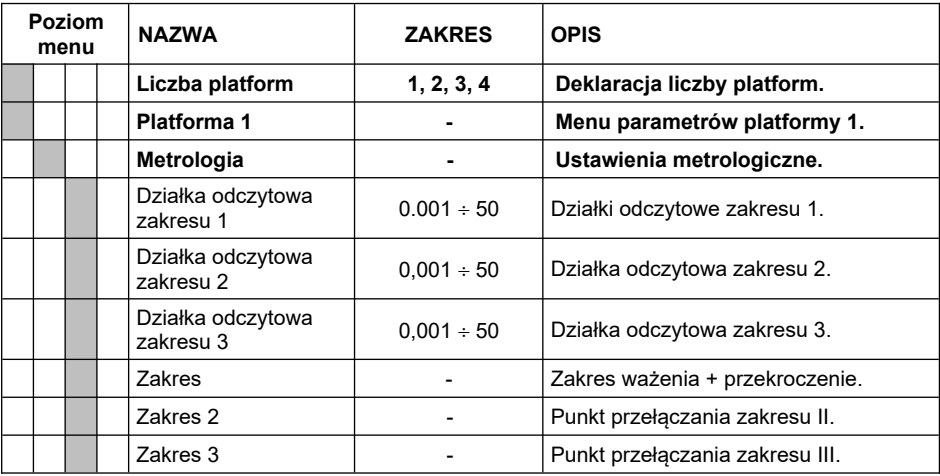

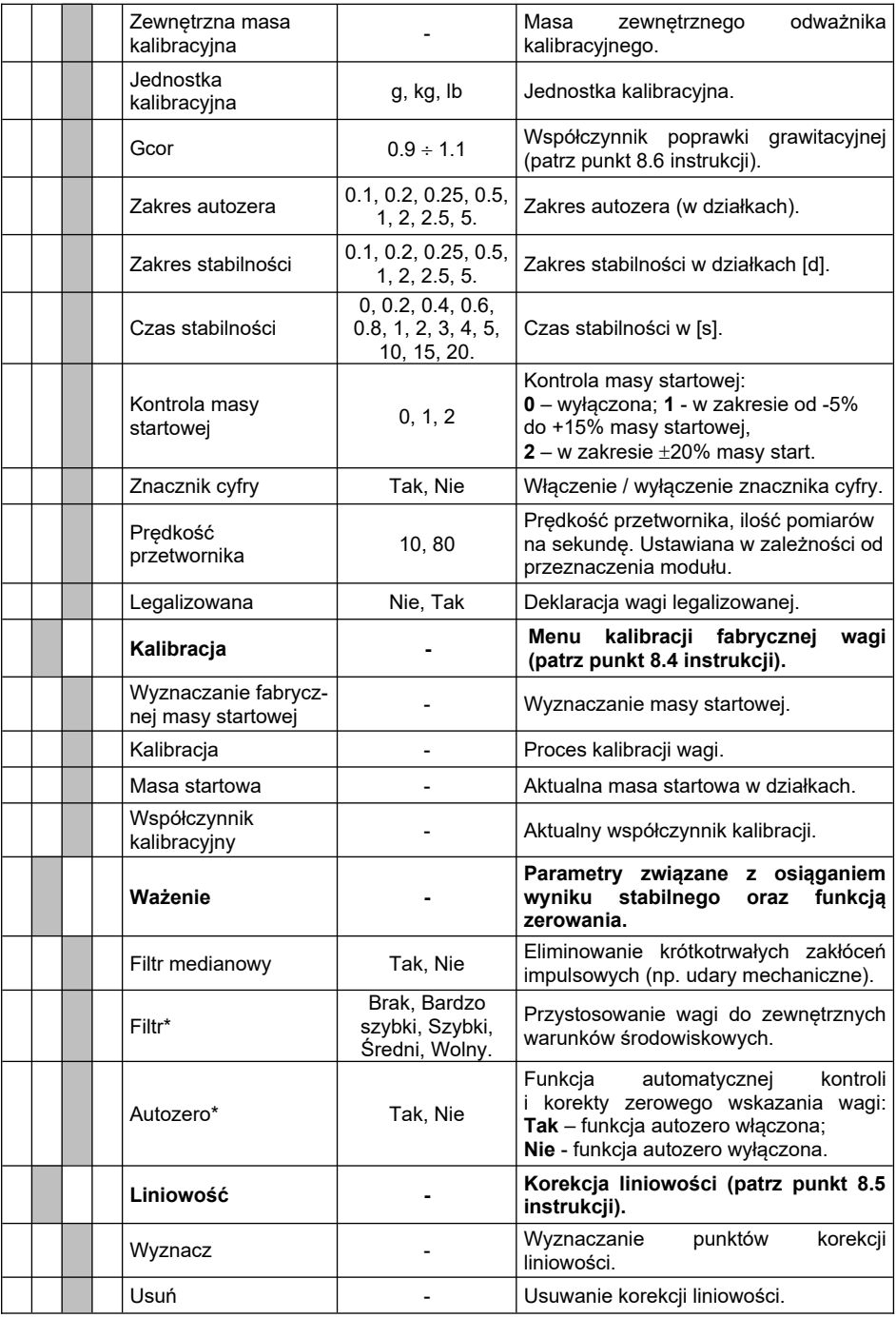

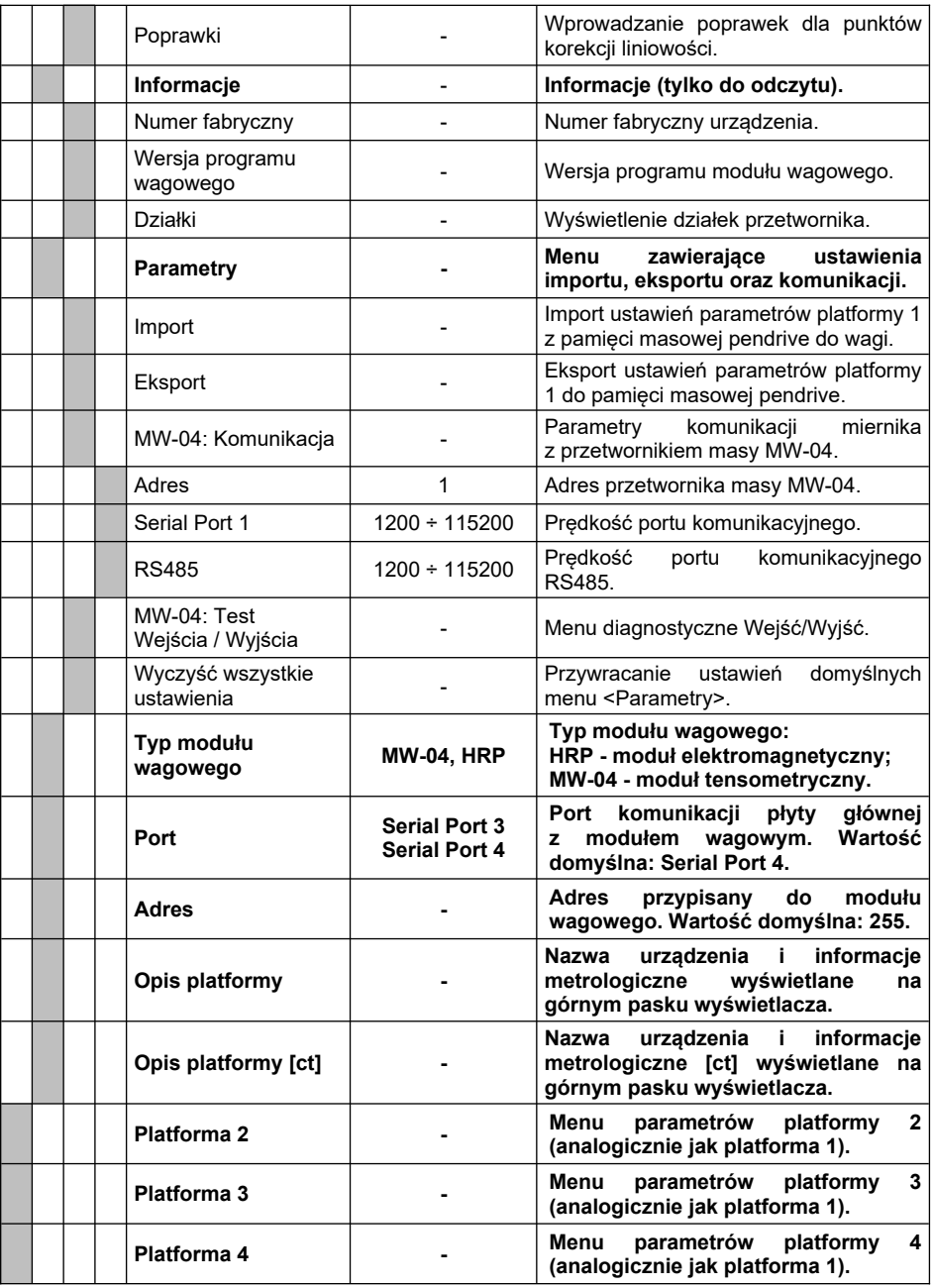

**\*)** - Parametry o charakterze diagnostycznym, będące kopią parametrów użytkownika z podmenu **<Odczyt>**. Zmiana wartości tych parametrów nie nadpisuje wartości parametrów z podmenu **<Odczyt>**.

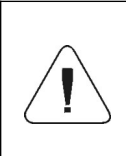

*W/w wykaz parametrów fabrycznych zakłada obsługę 1 platformy wagowej. W przypadku większej ilości platform, po wejściu w menu <Fabryczne> zostanie wyświetlona lista zadeklarowanych platform. Lista parametrów każdej platformy jest analogiczna do opisanej w w/w wykazie.*

# **8.4. Kalibracja fabryczna**

# **8.4.1. Fabryczna kalibracja zewnętrzna**

- Wejdź w menu **<Fabryczne>** i wybierz numer platformy.
- Przejdź do podmenu **<Kalibracja>** i wejdź w funkcję **<Kalibracja>**, po czym zostanie wyświetlony komunikat **<Kalibracja: Zdejmij obciążenie z szalki>**.
- Zdejmij obciążenie z szalki wagi i potwierdź komunikat przyciskiem (zatwierdź).
- Podczas wyznaczania masy startowej zostanie wyświetlony komunikat **<Kalibracja: Wyznaczanie masy startowej>**.
- Po zakończonej procedurze wyznaczania masy startowej na wyświetlaczu wagi pojawi się komunikat **<Kalibracja: Postaw odważnik xxx>** (gdzie: xxx – masa kalibracyjna).
- Umieść na szalce wagi żądaną masę kalibracyjną i naciśnij przycisk (zatwierdź), po czym zostanie wyświetlony komunikat **<Kalibracja: Kalibracja>**.
- Po zakończonym procesie zostanie wyświetlony komunikat **<Kalibracja: Zdejmij obciążenie z szalki>**.
- Zdejmij obciążenie z szalki i potwierdź komunikat przyciskiem (zatwierdź).
- Zostanie wyświetlony komunikat **<Kalibracja: Zakończone>**.
- Potwierdź komunikat przyciskiem (zatwierdź), po czym waga automatycznie powróci do podmenu **<Kalibracja>**.

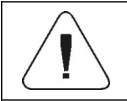

*Proces fabrycznej kalibracji zewnętrznej dodatkowej platformy jest analogiczny do opisanego powyżej.*

### **8.4.2. Wyznaczanie fabrycznej masy startowej**

- Wejdź w menu **<Fabryczne>** i wybierz numer platformy.
- Przejdź do podmenu **<Kalibracja>** i wejdź w funkcję **<Wyznaczanie fabrycznej masy startowej>**, po czym zostanie wyświetlony komunikat **<Wyznaczanie fabrycznej masy startowej: Zdejmij obciążenie z szalki>**.
- $\bullet$  Zdejmij obciążenie z szalki wagi i naciśnij przycisk (zatwierdź), po czym zostanie wyświetlony komunikat **< Wyznaczanie fabrycznej masy startowej: Wyznaczanie fabrycznej masy startowej>**.
- Po zakończonym procesie zostanie wyświetlony komunikat **<Zakończone>**.
- Potwierdź komunikat przyciskiem (zatwierdź), po czym waga automatycznie powróci do podmenu **<Kalibracja>**.

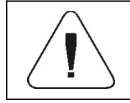

*Proces wyznaczania fabrycznej masy startowej dodatkowej platformy jest analogiczny do opisanego powyżej.*

### **8.5. Liniowość**

### **8.5.1. Wyznaczanie liniowości**

Deklarowanie mas dla poszczególnych kroków liniowości z jednoczesnym wyznaczaniem poprawek przez program wagi.

# **Procedura:**

- Wejdź w menu **<Fabryczne>** i wybierz numer platformy.
- Przejdź do podmenu **<Liniowość / Wyznacz>** po czym zostanie uruchomione okno dialogowe **<Masa>** z klawiaturą ekranową.
- Zdejmij obciążenie z szalki platformy.
- Wpisz żądaną masę (pierwszy punkt korekcji liniowości) i zatwierdź przyciskiem , po czym zostanie wyświetlony komunikat **<Postaw xxx>** (gdzie: xxx – wpisana wartość masy).
- Umieść na szalce wagi zadeklarowaną masę pierwszego punktu korekcji liniowości i po ustabilizowaniu się wyniku ważenia naciśnij przycisk .
- Na wyświetlaczu wagi zostanie uruchomione okno dialogowe **<Masa>** z klawiaturą ekranową w celu deklaracji kolejnego punktu korekcji liniowości.
- Proces przeprowadzania korekcji liniowości dla drugiego punktu jest analogiczny do opisanego powyżej (program wagi umożliwia deklarację max. 6 punktów liniowości).
- Po zatwierdzeniu masy ostatniego (szóstego) punktu korekcji liniowości program wagowy automatycznie powraca do podmenu **<Liniowość>**.
- W przypadku deklaracji ilości punktów korekcji liniowości mniejszej niż maksymalna, po pojawieniu się na wyświetlaczu wagi okna dialogowego **<Masa>** (deklaracja kolejnego punktu korekcji liniowości) wciśnij przycisk .
- Program wagowy automatycznie powróci do podmenu **<Liniowość>**.
- Wróć do ważenia.

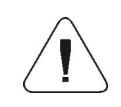

*W przypadku zatwierdzenia przyciskiem* **zachowe**j *wartości masy dla punktu korekcji odcinkowej, na wyświetlaczu wagi pojawi się komunikat: <Błędna wartość>.*

#### **8.5.2. Poprawki**

Edycja wartości poprawek dla poszczególnych punktów liniowości.

#### **Procedura:**

- Wejdź w menu **<Fabryczne>** i wybierz numer platformy.
- Przejdź do podmenu **<Liniowość / Poprawki>** po czym zostanie wyświetlona lista wyznaczonych punktów korekcji liniowości zawierająca wcześniej deklarowane masy dla poszczególnych punktów korekcji oraz odchyłki wyrażone w działkach odczytowych wagi.
- Po wybraniu żądanej pozycji zostanie otworzone okno dialogowe **<Masa>** z klawiaturą ekranową zawierające wcześniej zadeklarowaną masę.
- Postaw na szalce wagi deklarowana mase i naciśnij przycisk
- Program automatycznie przejdzie do wyświetlania okna dialogowego **<Poprawka>** z klawiaturą ekranową.
- Jeżeli po ustabilizowaniu się wyniku ważenia wartość masy wyświetlana w oknie wagowym różni się od masy deklarowanej, należy za pomocą numerycznej klawiatury ekranowej wprowadzić odpowiednią poprawkę korygującą.
- Jeżeli zachodzi konieczność wprowadzenia "ujemnej" wartości poprawki, poprzedź wprowadzana wartość znakiem "-",
- Wprowadzoną wartość poprawki potwierdź przyciskiem , po czym program wagowy powróci do wyświetlania listy punktów korekcji liniowości,
- Wprowadzanie poprawki dla kolejnego punktu korekcji liniowości jest analogiczny do opisanego powyżej.
- Wróć do ważenia.

#### **8.5.3. Usuwanie liniowości**

- Wejdź w menu **<Fabryczne>** i wybierz numer platformy.
- Przejdź do podmenu **<Liniowość / Usuń>** po czym zostanie wyświetlony komunikat **<Czy na pewno usunąć?>**.
- Potwierdź komunikat przyciskiem .
- Wróć do ważenia.

### **8.6. Poprawka grawitacyjna**

Funkcja poprawki grawitacyjnej niweluje zmiany siły przyciągania ziemskiego na różnych szerokościach geograficznych. Umożliwia poprawne wykalibrowanie wagi z dala od punktu późniejszego użytkowania. Poprawkę grawitacyjną należy wprowadzić na podstawie tabel udostępnianych przez "RADWAG Wagi Elektroniczne" lub poprzez wyliczenie jej zgodnie ze wzorem:

$$
\text{Gcor} = \frac{\mathbf{g}_{\text{uzyt.}}}{\mathbf{g}_{\text{kal.}}}
$$

Dozwolony zakres, akceptowany przez program, wartości poprawki mieści się w zakresie 0,90000 ÷ 1,99999.

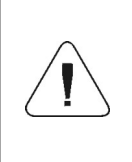

*W przypadku kalibrowania wagi w miejscu użytkowania parametr <Gcor> powinien być ustawiony na wartość 1.00000. W przypadku kalibrowania wagi z dala od miejsca późniejszego użytkowania zawsze należy wprowadzić poprawkę grawitacyjną.*

# **9. SCHEMATY PRZEWODÓW POŁĄCZENIOWYCH**

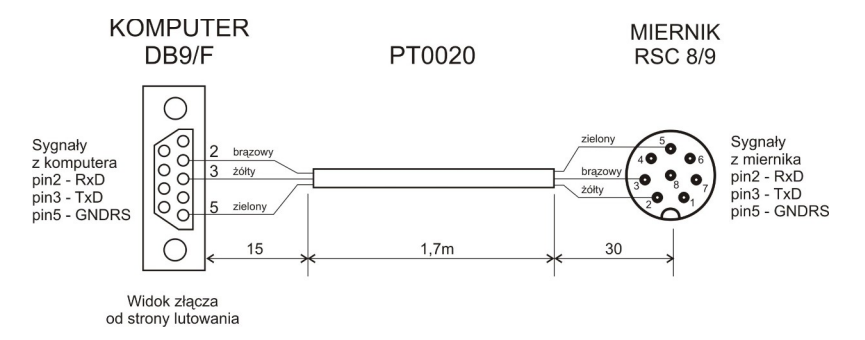

*Przewód miernik – komputer*

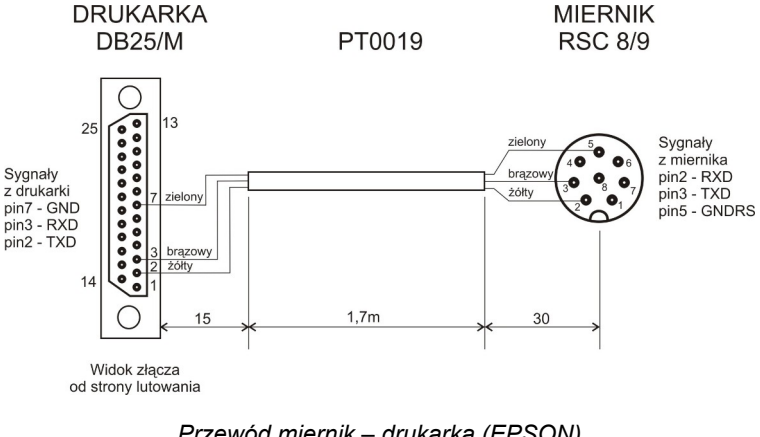

#### *Przewód miernik – drukarka (EPSON)*

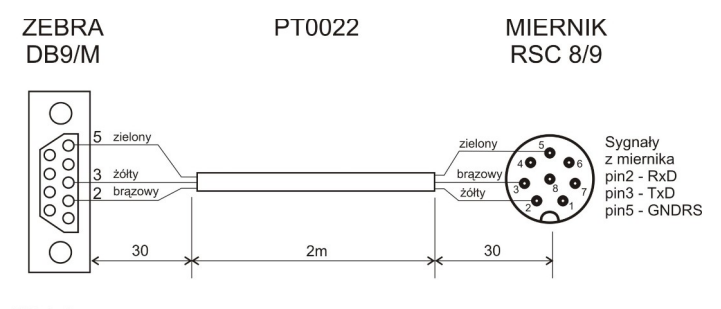

Widok złącza od strony lutowania

#### *Przewód miernik - drukarka ZEBRA*

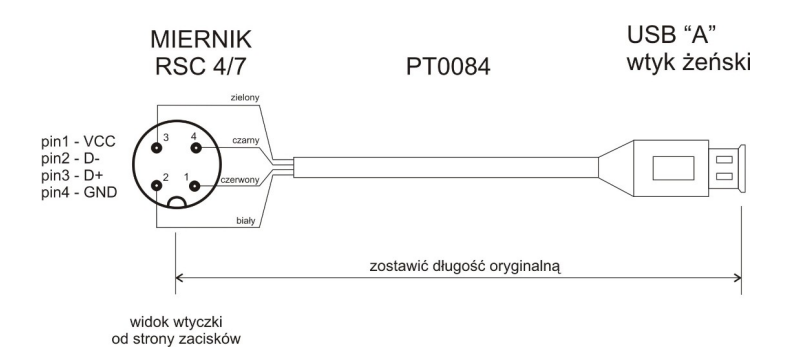

*Przewód - przejściówka USB*

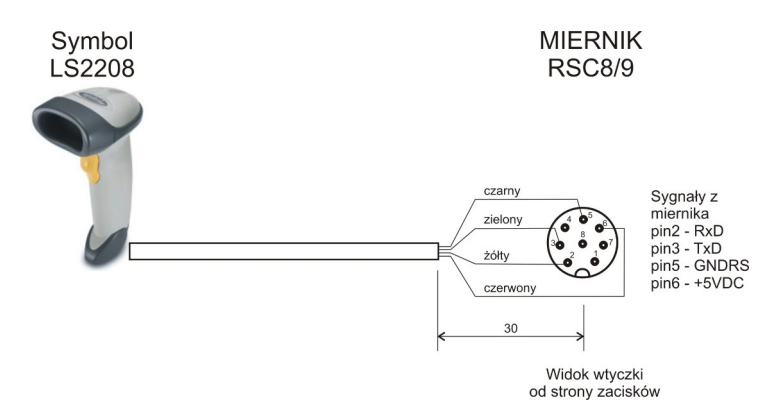

*Przewód miernik – skaner kodów kreskowych (LS2208)*

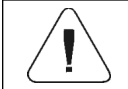

*Przewód "waga – Ethernet" jest standardowym kablem sieciowym zakończonym obustronnie złączem RJ45.*

# **10. KOMUNIKATY O BŁĘDACH**

Wynik poniżej dolnego zakresu ważenia. Zamontuj szalkę.

Przekroczony zakres masy startowej. Zdejmij obciążenie z szalki.

Przekroczony górny zakres ważenia. Zdejmij obciążenie z szalki.

Przekroczony zakres tarowania. Użyj przycisku zerowania lub zrestartuj wage

Przekroczony zakres zerowania. Użyj przycisku tarowania lub zrestartuj wage

Przekroczony czas operacji zerowania/tarowania. Brak stabilizacii wyniku ważenia.

Przekroczony zakres wyświetlacza. Zdejmij obciążenie z szalki.

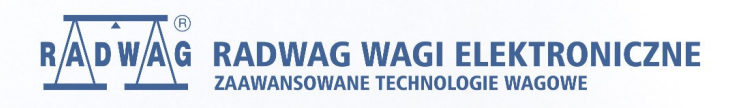

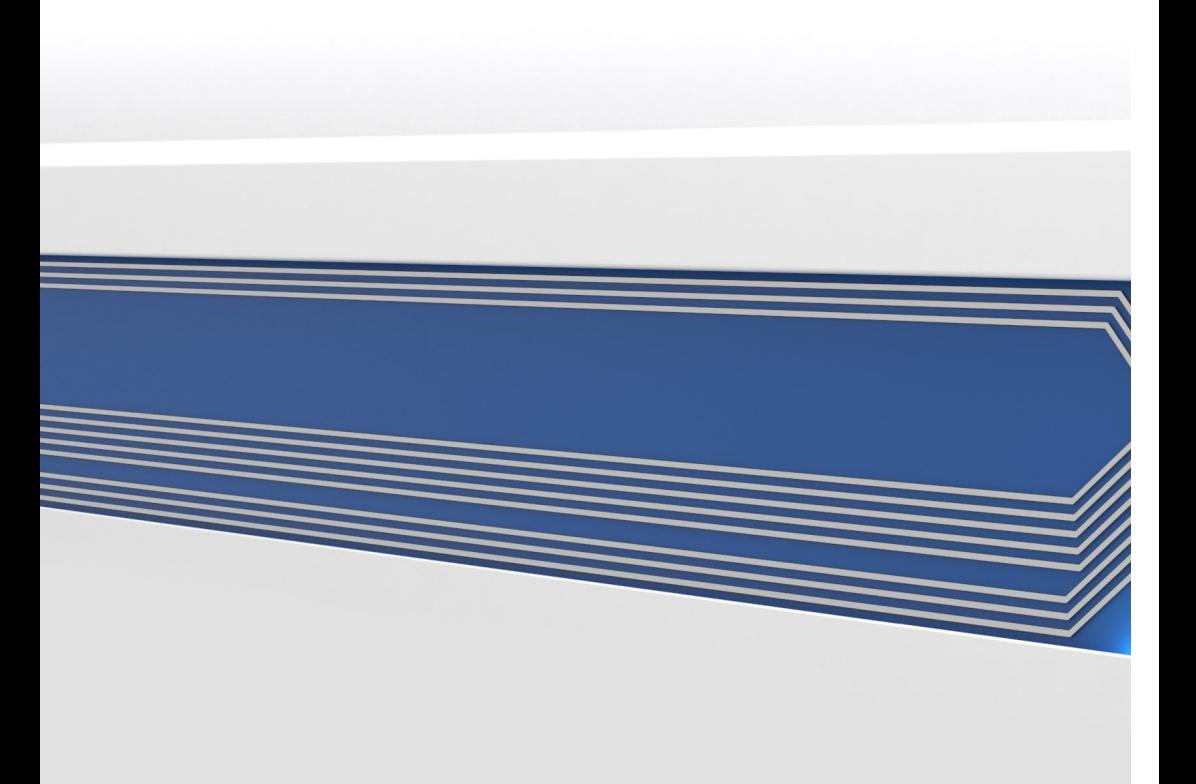